Sangoma PBXact UC Version SNG7-PBX-1805-1

FreePBX Version 14.0.3.2

Asterisk Version 13.19.1 bzw. 15.4.0

Alle Sangoma PBXact Systeme basieren auf der FreePBX Software.

Die folgenden Installationsschritte sind unabhängig vom eingesetzten Modell.

Sie können diese Anleitung sowohl für die PBXact 25, PBXact 40, PBXact 60, ... bis hin zur PBXact 5000 anwenden.

Diese Anwendung gilt auch für die PBXact Software only Version. In diesem Fall überspringen Sie bitte die Informationen bzgl. der Hardwareeinrichtung.

Weitere Details zu den diversen PBXact Systemen finden Sie unter folgendem Link:

https://www.sangoma.com/products/pbxact/#models

Bitte beachten Sie, dass Sangoma aktuell an der Vervollständigung der Übersetzung ins Deutsche arbeitet. Daher kann es sein, dass bestimmte Begriffe und Abbildung in ihrer Installation anders sind.

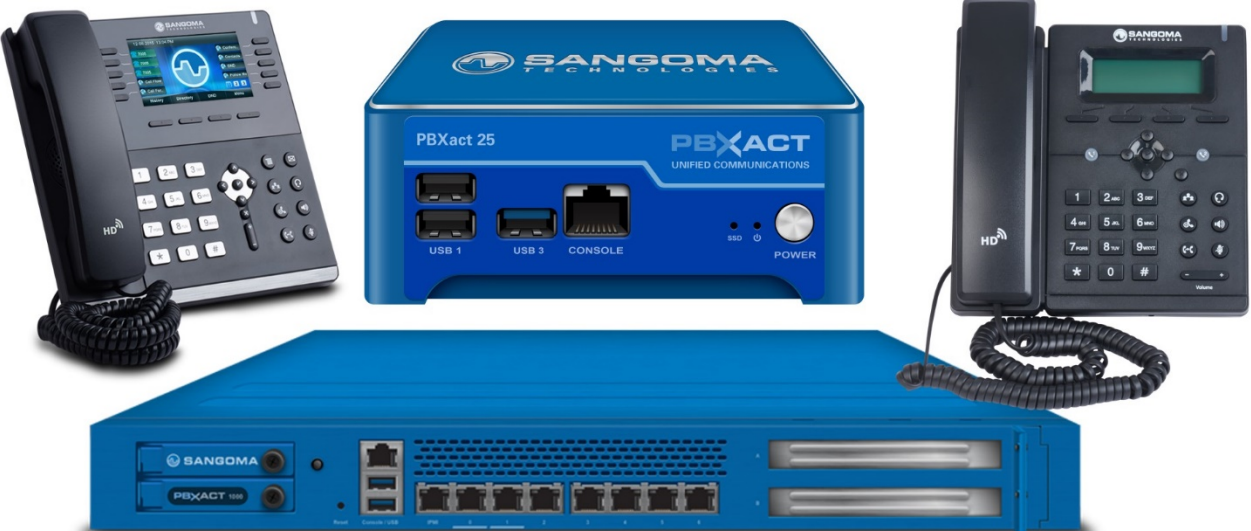

#### Schritt 1: Anschluss

Schließen Sie einen Monitor (VGA) und eine Tastatur über die USB Ports des PBXact Systems an.

Schließen Sie das PBXact System an das Internet (Ethernet Port "0") an.

Verbinden Sie die PBXact mit dem Stromkabel und schalten Sie das Gerät ein.

Eine Einrichtung über die Konsole ist ebenfalls möglich.

#### Schritt 2: Login & IP-Adresse

Nachdem das System hochgefahren ist, loggen Sie sich bitte zunächst mit folgenden Zugangsdaten ein:

Username: root

Password: sangoma

Danach erhalten Sie folgenden Screen (Aussehen eventuell abweichend)

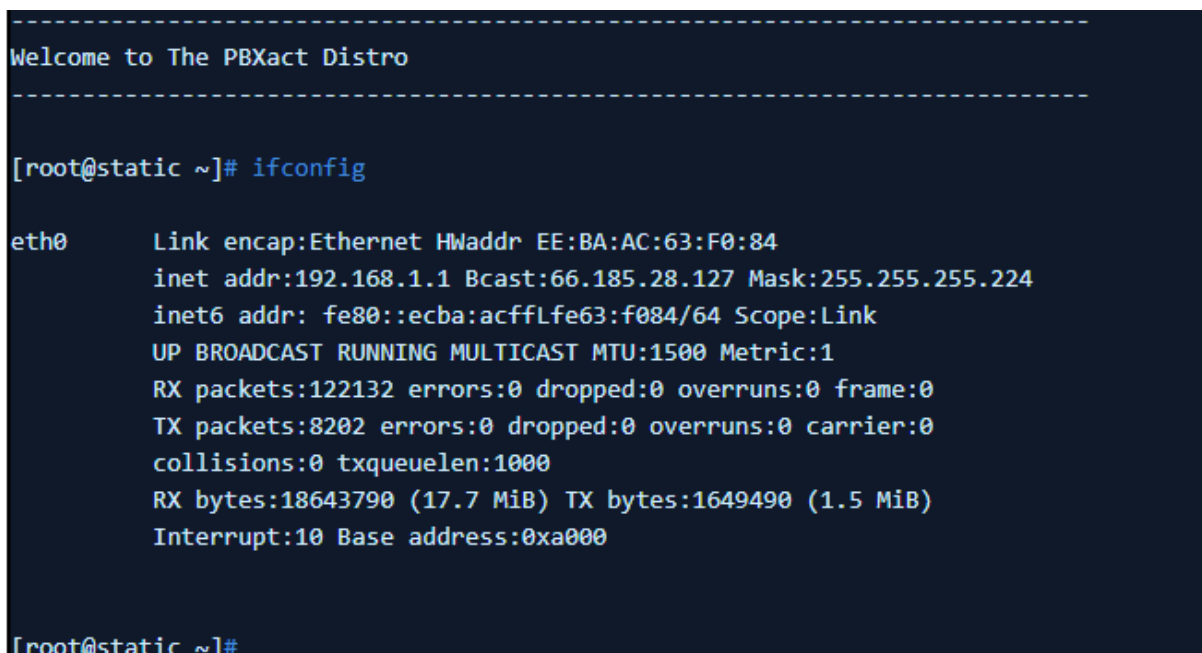

Standardmäßig ist DHCP eingerichtet. Nach dem einloggen, erhalten Sie die Information mit welcher IP Adresse die PBXact aktuell arbeitet. Mit dieser IP-Information können Sie sich entweder über einen Browser oder über SSH mit der PBXact verbinden und die PBXact weiter konfigurieren.

 $Z.B.:$  http = http://ip.add.re.ss:2001 oder HTTPS = https://ip.add.re.ss

An dieser Stelle können Sie auch das Passwort ändern. Entweder direkt auf Command Line Ebene oder in der GUI.

Auf CLI Ebene bitte unter root den Befehl "passwd" eingeben und danach können Sie ein neues Passwort vergeben.

Wir empfehlen als einen der ersten Schritte, der PBXact eine statische IP Adresse zuzuweisen. Dies kann ebenfalls sowohl über die CLI Ebene als auch die GUI erfolgen.

https://wiki.freepbx.org/display/PPS/How+to+set+Network+Settings+from+the+CLI

Weitere Details bzgl. der Installation entnehmen Sie bitte dem Quick Start Guide, welcher ihrer PBXact beiliegt oder unter:

https://wiki.freepbx.org/display/PPS/New+System+Setup+Guide

Als nächstes werden Sie gebeten einen Usernamen und Passwort zu vergeben. Der Standardusername lautet "admin" und das Standardpasswort "sangoma".

In den weiteren Schritten können Sie die Zeitzonen und Mail-Adresse vergeben, sowie den Durchwahlbereich definieren. 

#### Schritt 3: Einrichtung für Deutsche Telefon Standard

Im Folgenden erhalten Sie Schritt für Schritt die Anleitung wie Sie die PBXact mit dem SIP Trunk der Deutsche Telefon Standard konfigurieren.

Bitte beachten Sie auch unsere allgemeinen Hinweise sowie technische Informationen, die unter https://power.dtst.de/ zur Verfügung stehen.

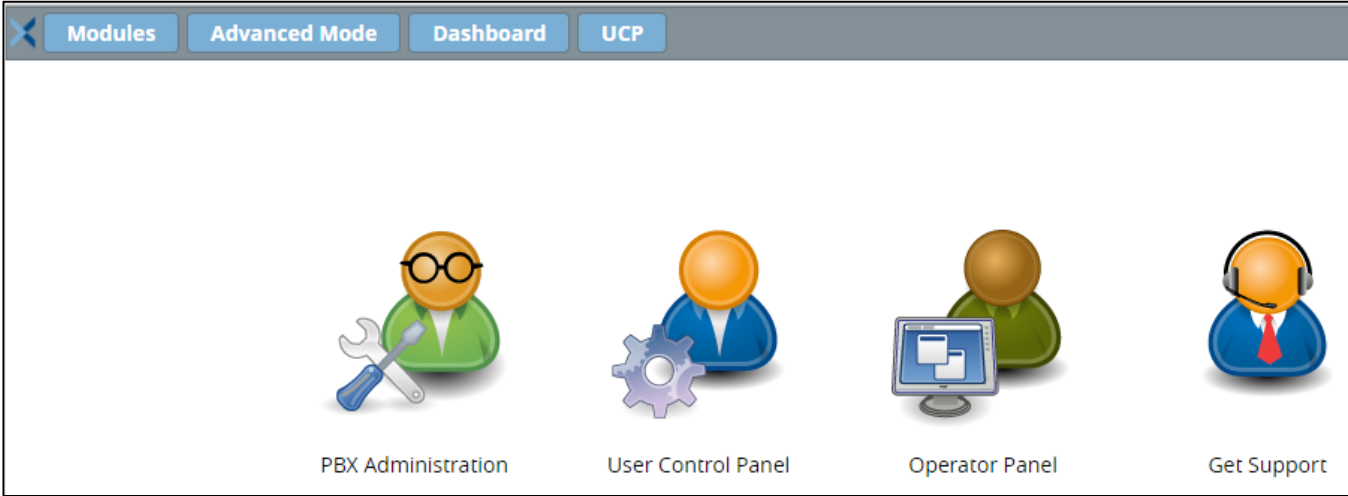

Die Konfigurationsschritte stehen ihnen sowohl im Basic Mode als auch Advanced Mode zur Verfügung.

Klicken Sie auf das erste Icon "PBX Administration" und loggen Sie sich mit dem von ihnen vergebenen Usernamen und Passwort ein.

Nachdem Sie sich eingeloggt haben, erhalten Sie das Sangoma PBXact Dashboard

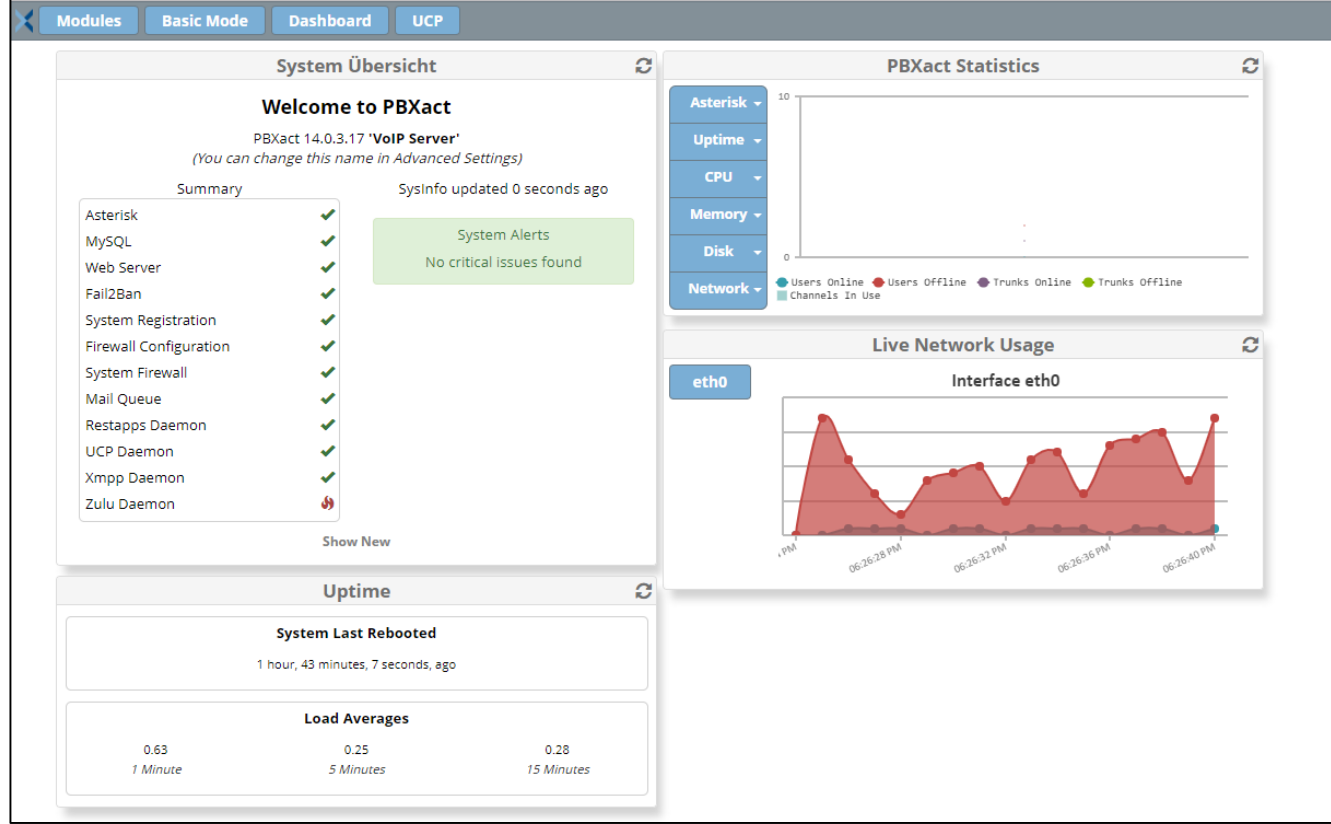

## **Einrichten des Trunks**

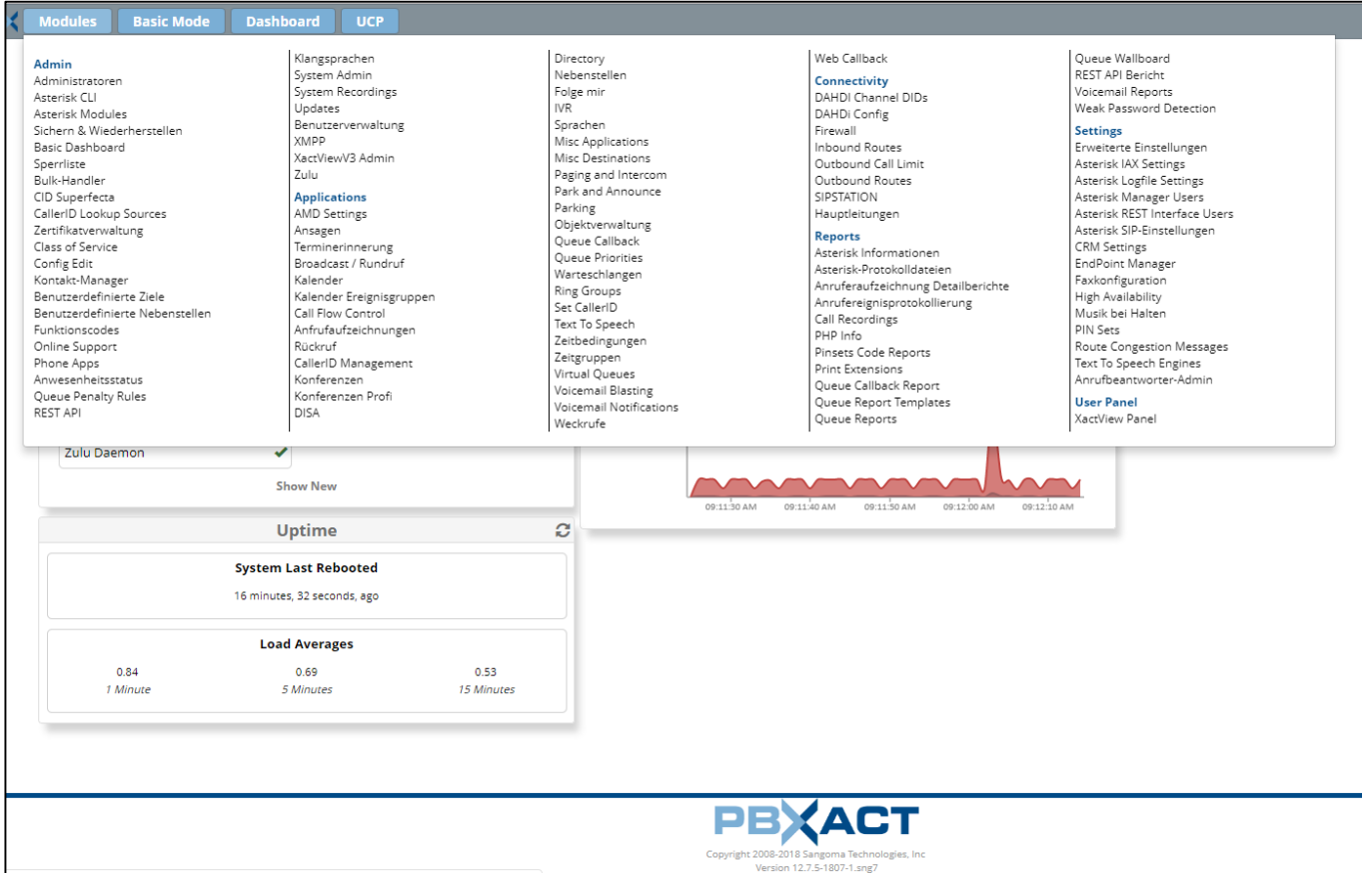

1. Unter "Modules" klicken Sie unter dem Menüpunkt "Connectivity" auf "Hauptleitungen" und danach auf den Button "+ Amtsleitung hinzufügen" und wählen Sie "+SIP (chan pjsip) Amtsleitung hinzufügen" aus.

2. In der nun offenen Oberfläche müssen Sie als "Outbound Caller ID" Ihre Rufnummer im E.164 Format und in spitzen Klammern hinterlegen (<49xxx>).

3. Hinter "Maximum Channels" geben Sie die Anzahl der Leitungen an, die in Ihrem Tarif enthalten sind.

4. "Disable Trunk" belassen Sie auf "Nein"

Die weiteren Einstellungen können Sie nach eigenem Ermessen vornehmen, oder sich an nachfolgendem Screenshot orientieren.".

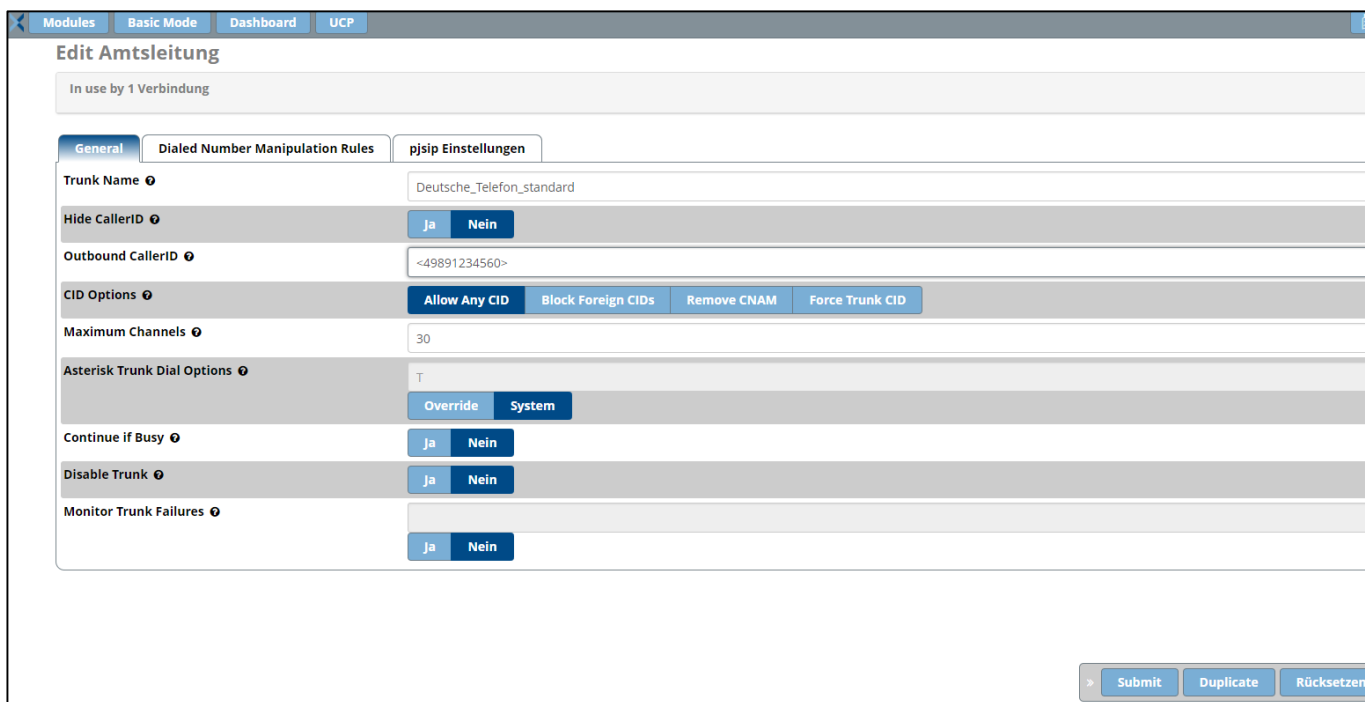

5. Klicken Sie nun auf den Reiter "pjsip Einstellungen".

6. "Username" ist Ihre Stammrufnummer z.B.: 089xxxxxxx. Diese Rufnummer erhalten Sie von Deutsche Telefon Standard.

7. "Secret" ist Ihr SIP-Passwort. Sie finden es im Kundenportal unter https://power.dtst.de/. Außerdem wurde ihnen das Passwort per SMS zugesendet.

8. "Authentication" bleibt auf "Outbound", da der Proxy bei allen ausgehenden Verbindungsversuchen zunächst eine Authentifizierung von der TK-Anlage verlangt.

9. "SIP Server" ist **sip.dtst.de**

10. "SIP Server Port" ist entweder 5060 oder 5064 für TCP und UDP. Wollen Sie als Protokoll TLS verwenden, müssen Sie den Port 5061 hinterlegen.

11. "Context" belassen Sie bei "from-pstn".

12. "Transport" sollten Sie ebenfalls die Voreinstellung belassen. In der Regel wird das UDP Protokoll verwendet, da TCP höhere Verzögerungszeiten und ein höheres Datenvolumen hervorruft.

Die Einstellungen sollten nun wie in folgendem Screenshot aussehen:

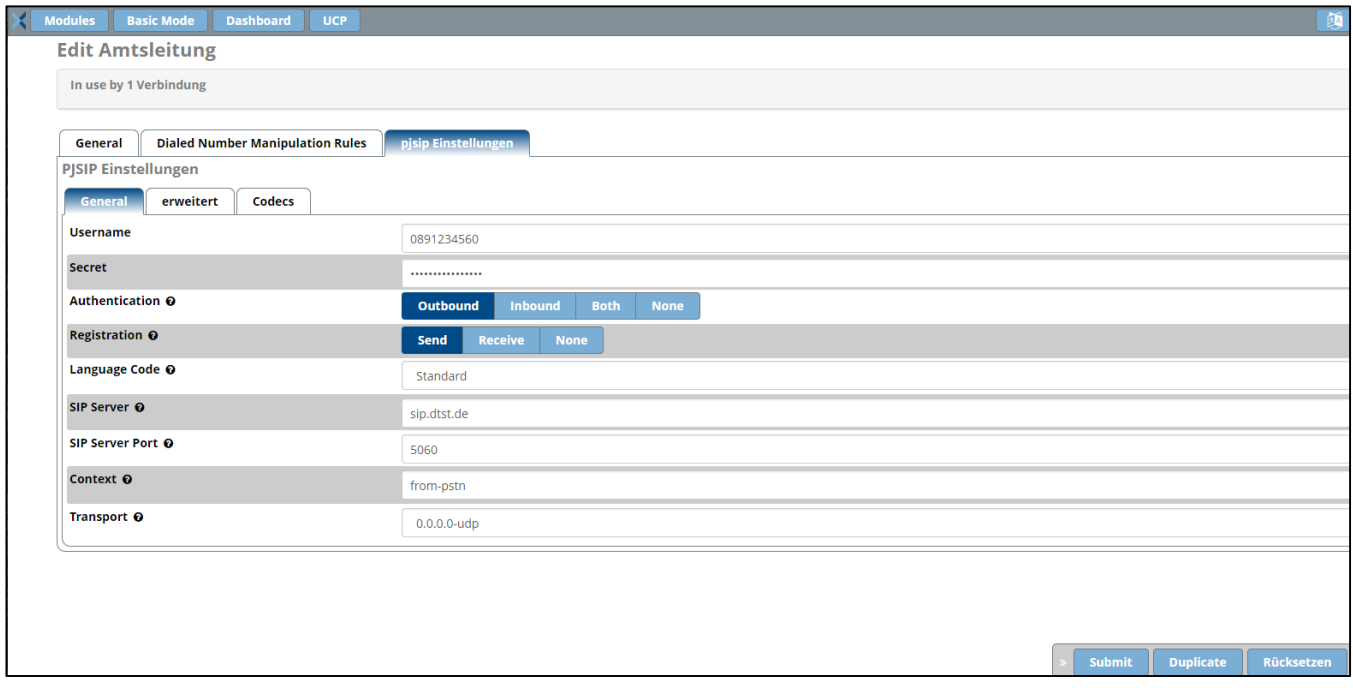

13. Im Reiter "erweitert" können die Voreinstellungen belassen werden. Generell sollten hier nur Einstellungen angepasst werden, wenn man sich mit der TK-Anlage gut auskennt.

14. Im Reiter "Codecs" sollten Sie folgende Reihenfolge hinterlegen und aktivieren: g722, alaw, ulaw Weitere Codecs müssen nicht ausgewählt werden, da in der Regel nur G722 und G711a (alaw) unterstützt werden.

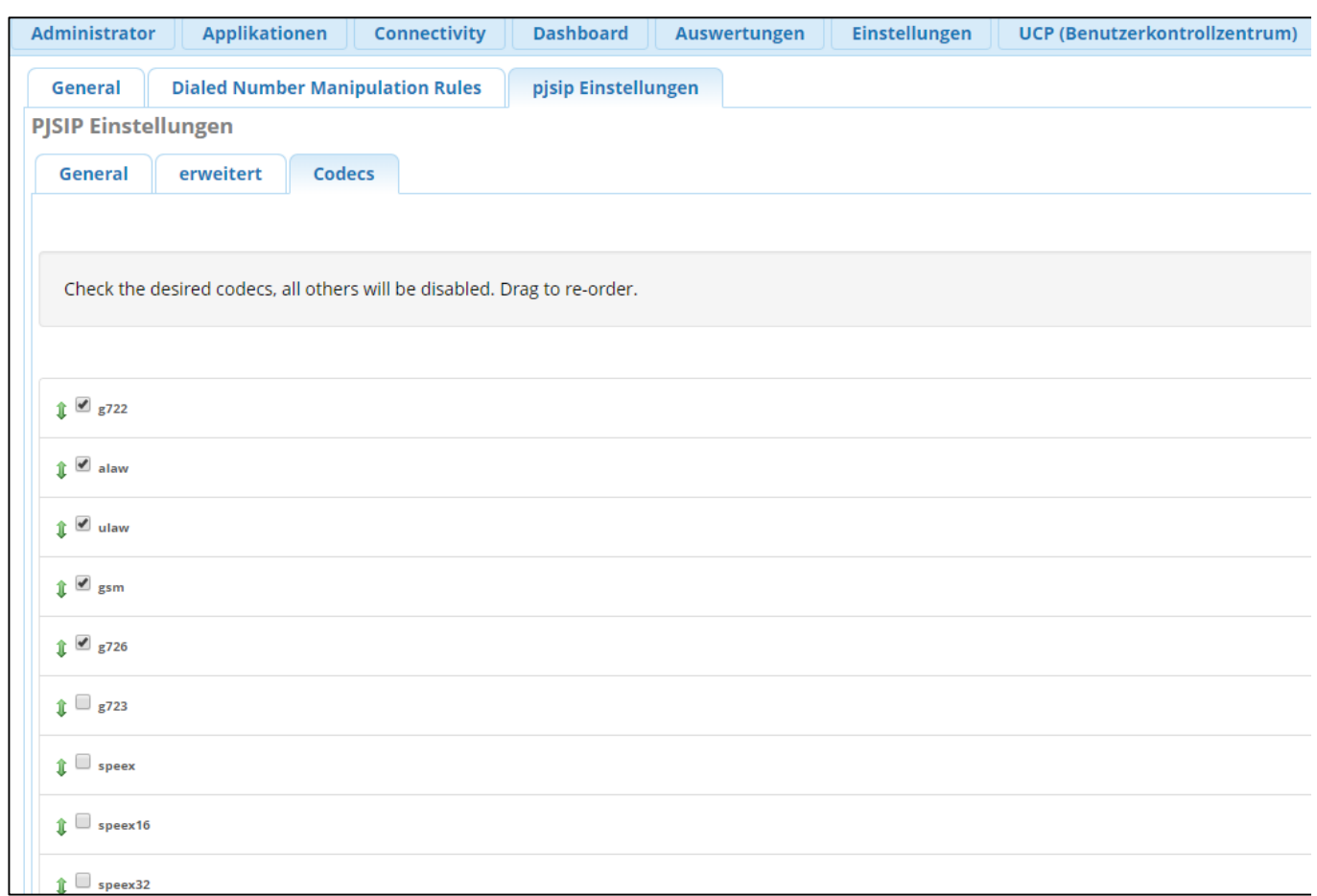

15. Übernehmen Sie die Konfiguration nun, indem Sie zunächst den Button "Submit" klicken. Den Submit Button finden Sie unten rechts. Anschließend müssen Sie noch den roten Button "Apply Config" am oberen Rand klicken. Dieser erscheint, sobald Sie Submit gedrückt haben. Damit werden die Einstellungen auch im Asterisk-Server, welcher im Hintergrund läuft, übernommen.

Die Konfiguration des Trunks ist nun beendet und sollte korrekt registriert werden.

## **Nebenstellen anlegen**

1. Um Nebenstellen für Ihre Mitarbeiter (allg. User) anzulegen, klicken Sie im oberen Menü auf "Modules", "Applications" und wählen darunter "Nebenstellen" aus.

2. Klicken Sie nun auf "+ Nebenstelle hinzufügen" und wählen Sie darunter "+ Neue PJSIP Nebenstelle hinzufügen" aus.

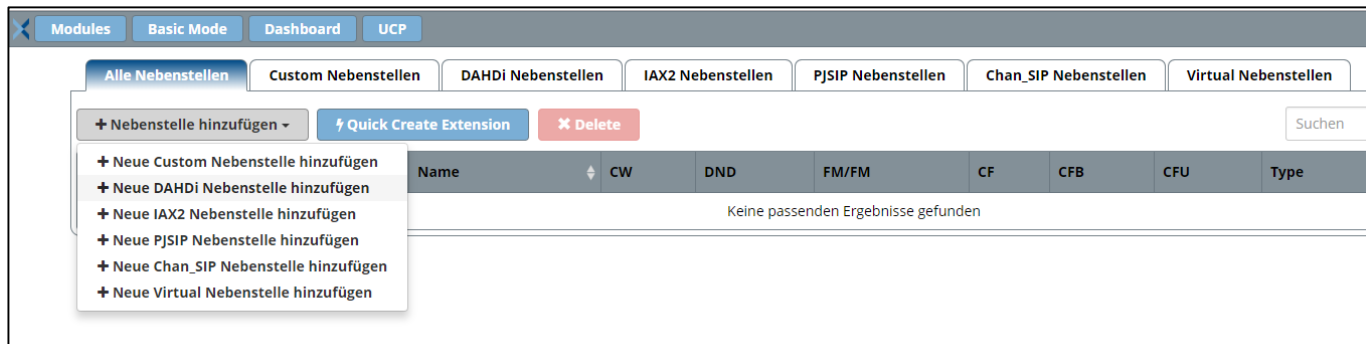

3. "User Extension" ist die Nebenstelle für ihre Mitarbeiterin bzw. ihren Mitarbeiter.

4. "Display Name" ist der Name des Mitarbeiters. Hier bitte nicht die Rufnummer eintragen.

5. "Outbound CID" ist die Rufnummer, die bei ausgehenden Calls von dieser Durchwahl angezeigt werden soll.

6. "Secret" ist das Passwort, mit welchem die Nebenstelle auf einem IP-Client eingerichtet werden muss, damit sich die Nebenstelle an der PBX anmelden kann.

7. Wiederholen Sie diesen Vorgang für jede Nebenstelle, die Sie anlegen möchten.

8. Klicken Sie nach vollständiger Konfiguration wieder auf "Submit" und anschließend auf "Apply Config".

Im nachfolgenden Screenshot sehen Sie eine beispielhafte Konfiguration der Nebenstelle:

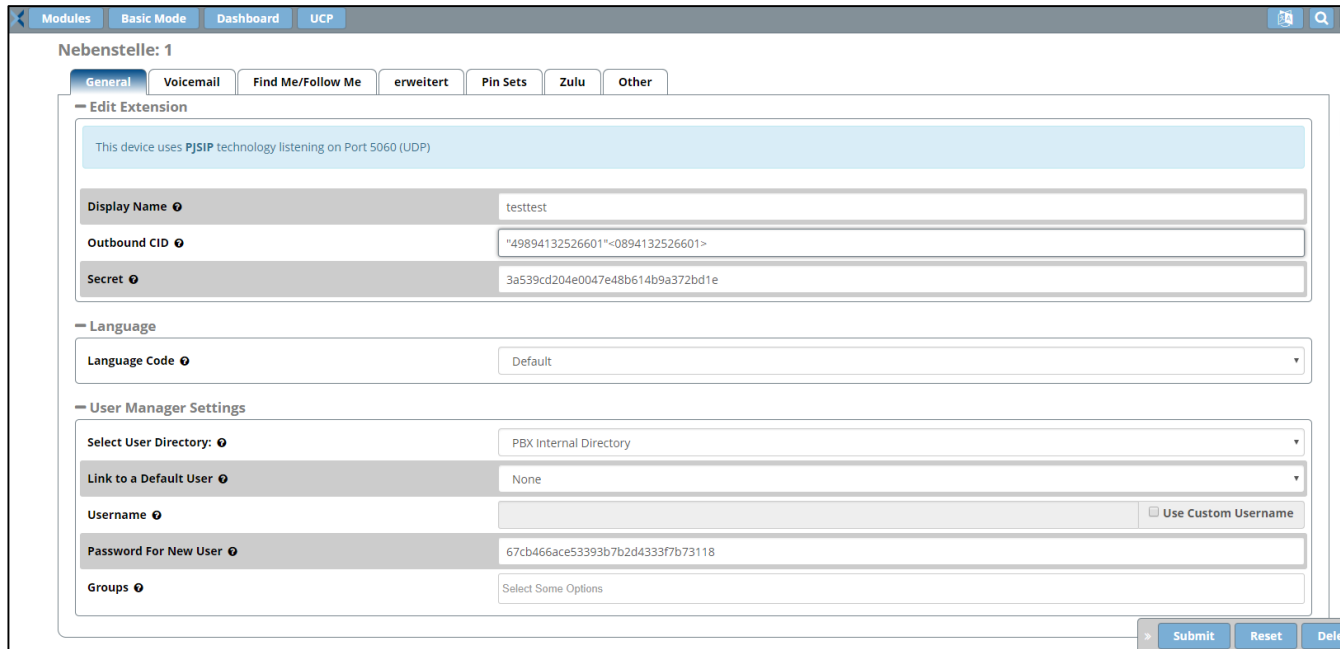

Die weiteren Reiter ("Voicemail", "erweitert", etc. sowie "Sprache" und "Benutzer-Manager-Einstellungen") können Sie nach eigenem Ermessen konfigurieren. Die PBXact bietet für jeden Punkt Erläuterungen an. Klicken Sie bitte hierzu einfach auf das "?" Symbol hinter bzw. neben dem Begriff.

## **Eingehende Route definieren**

Damit Sie eingehend erreichbar sind und auch alle Nebenstellen direkt angerufen werden können, muss nun das eingehende Wählschema definiert werden.

1. Klicken Sie zunächst auf "Modules", "Connectivity" und wählen Sie darunter "Inbound Routes" aus.

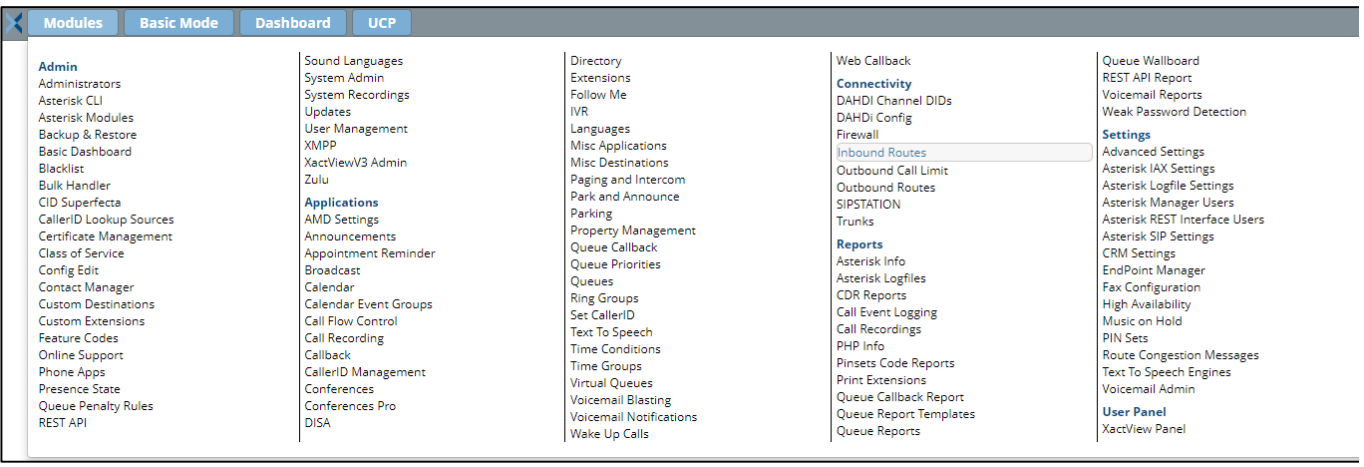

2. Klicken Sie anschließend auf "+ Eingehende Route hinzufügen"

3. "Description" ist frei wählbar.

4. "DID Number" ist die Rufnummer, die gewählt wird. Hier sollte also die Rufnummer des Trunks plus der Nebenstelle im E.164 Format (49xxx) hinterlegt werden. Soll direkt die Stammrufnummer erreichbar sein, müsse Sie diese im internationalen Format hinterlegen (0049xxx).

5. "Ziel einstellen" oder auch "Set Destination": Hier wird die jeweilige Extension des Mitarbeiters ausgewählt.

Es erscheint automatisch eine Auswahl ihrer vorherig definierten Nebenstellen.

6. Klicken Sie nach vollständiger Konfiguration wieder auf "Submit" und anschließend auf "Apply Config".

Eine beispielhafte Konfiguration sehen Sie im folgenden Screenshot:

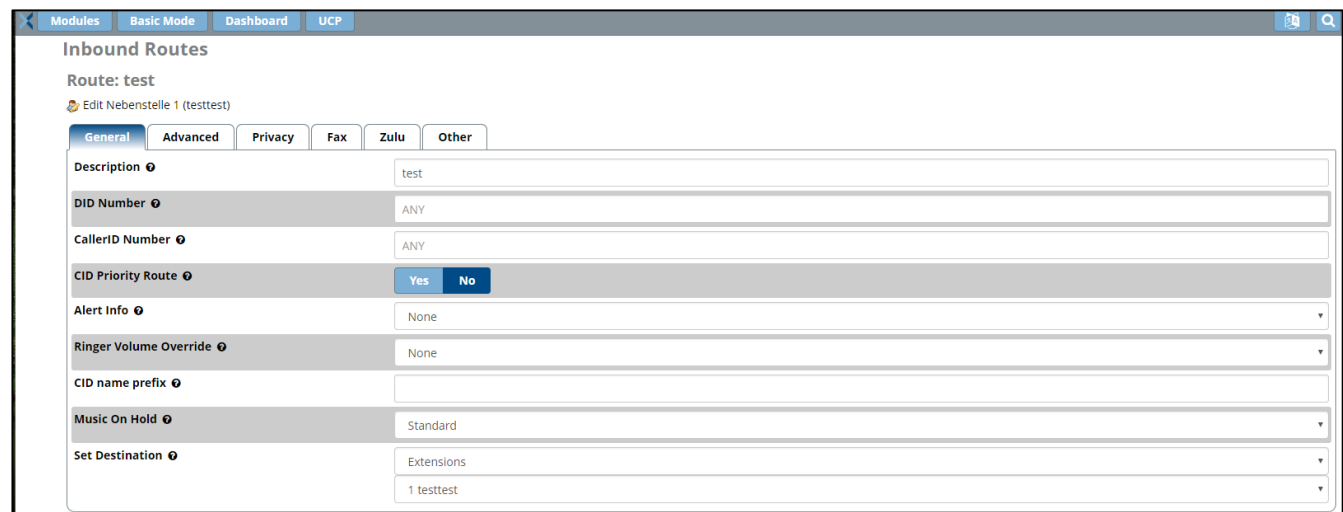

# **Ausgehende Route definieren**

Damit Sie auch ausgehende Anrufe tätigen können, muss nun auch das ausgehende Wahlschema definiert werden.

1. Klicken Sie im oberen Menü auf "Modules", "Connectivity" und wählen Sie darunter "Outbound Routes" aus.

2. Klicken Sie auf "+ Ausgehende Route hinzufügen".

3. "Route CID": Die Rufnummer, die ausgehend angezeigt werden soll, wenn die verwendete "Extension" keine Einstellung dazu hinterlegt hat.

4. "Override Extension" entscheidet darüber, ob die Einstellung zur CallerID in den jeweiligen Extensions überschrieben werden soll oder nicht.

5. "Route Password": Wenn gesetzt, dann muss ein Passwort am Endgerät eingegeben werden, um ausgehend über diese Route telefonieren zu können.

6. "Trunk Sequence for Matched Routes": Hier wählen Sie Ihren zuvor angelegten SIP-Trunk aus.

7. Alle weiteren Einstellungen im Reiter "Route Settings" können übernommen werden. Danach wieder "Submit" und "Apply Config".

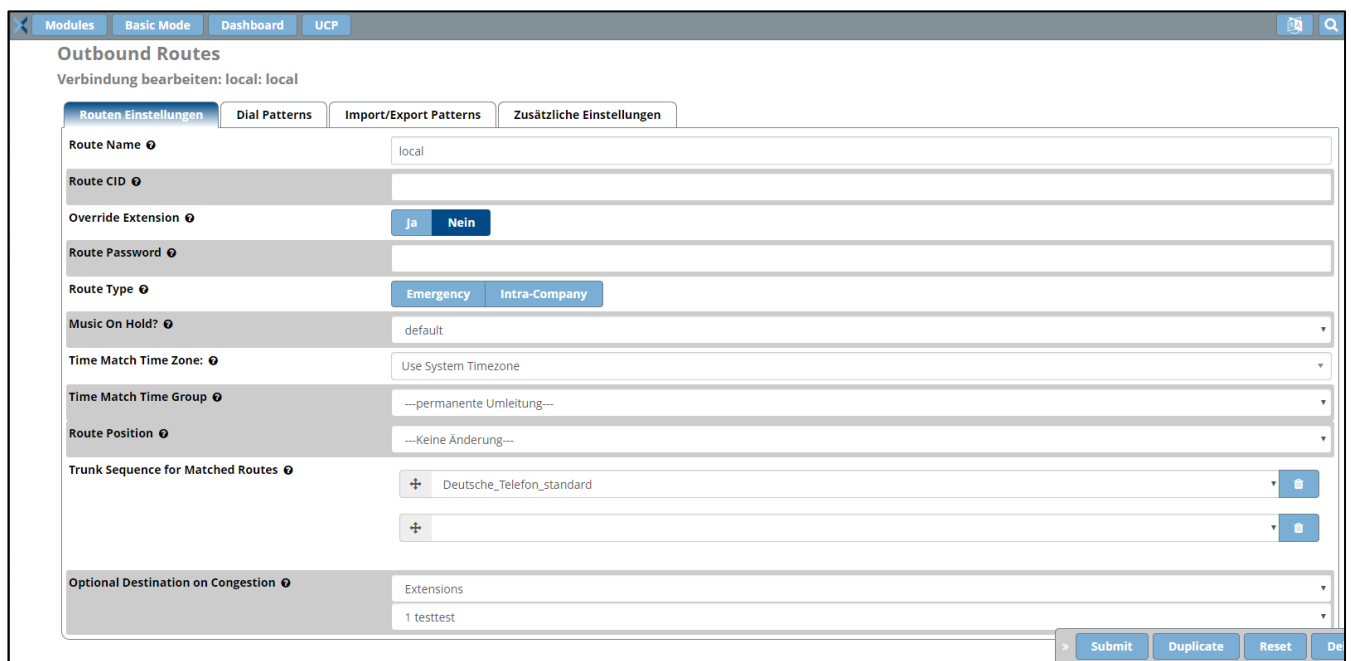

8. Damit diese Regel auch greifen kann und ausgehende Verbindungen aufgebaut werden können, muss unter dem Reiter "Dial Patterns" noch mindestens eine Regel hinterlegt werden, in der man im Feld "match pattern" einen "." (Punkt) einträgt und auf "+" klickt.

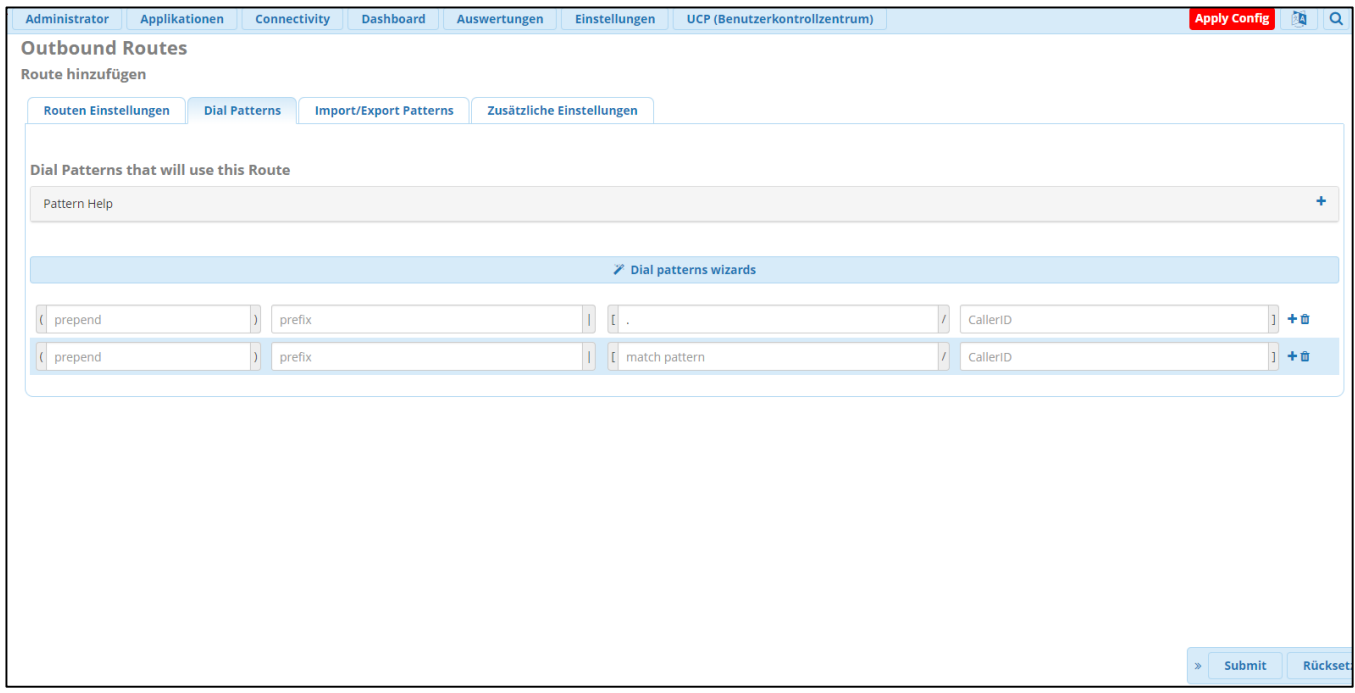

Am Ende wieder "Submit" und "Apply Config".

Die Konfiguration der PBXact ist nun mit den grundlegenden Einstellungen fertiggestellt und Ihre TK-Anlage kann nun für ein- und ausgehende Telefonate genutzt werden.

Als nächsten Schritt können die Telefone (Sangoma oder 3rd Party) eingerichtet werden.

https://wiki.freepbx.org/display/PHON/Auto-Provision+Quick+Start+Guide

PBXact bietet weitere Funktionen wie IVR, ContactCenter, Anrufbeantworter, Phone-Apps, Rufweiterleitungen, Auto-Provisioning für Telefone und Zulu für Desktop- und Mobile-Telefonie und viele weitere Möglichkeiten und Lösungen.

Weitere Informationen und Unterstützung erhalten Sie über:

www.sangoma.com, wiki.freepbx.org oder direkt über Sangoma, Landsberger Straße 302, 80687 München, Tel. +49-89-21539-1995

Stand: 24. September 2018.